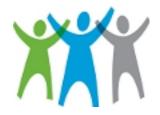

# **ECOLAB GIVING SITE**

FOR ALUMNI OF ALL ECOLAB SUBSIDIARIES

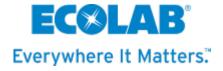

## **Table of Contents**

| Program                                           | Page  |
|---------------------------------------------------|-------|
| 1. Giving Site Access                             | 3 - 7 |
| 2. Matching Gifts: Education, Public Broadcasting | 8 -20 |
| 3. Dollars for Doers (FKA Volunteer Bonus)        | 21-30 |
| Board Leadership (FKA Community Leadership)       | 31-39 |
| 4. Volunteer Programs                             |       |
| i. Create a Project - Complete Online Form        | 40-45 |
| ii. Administrative Tabs                           | 46-54 |
| 6. Contact Information                            | 55    |
| 7. Ecolab Data Privacy                            | 56    |

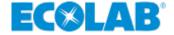

#### **New Online Process**

 ■ Go to www.ecolab.com/alumni

- This is a 'hidden' page so you cannot search for it. You have to type in this webpage address.
- Scroll down to Ecolab Giving Site and Matching Gift Program page
- ✓ Click More

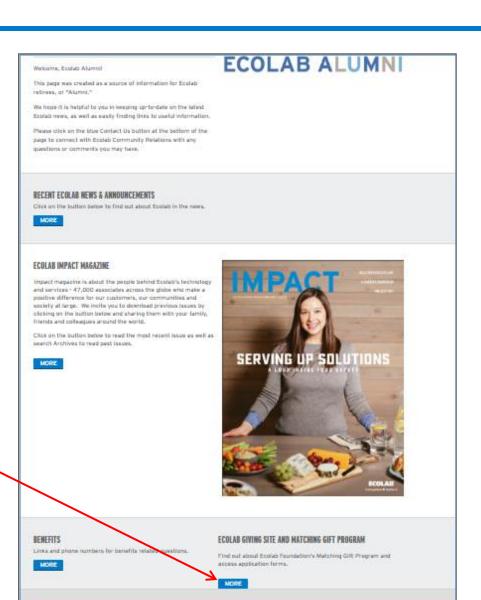

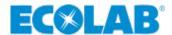

## Signing Up

✓ Once on the Ecolab Giving Site and Matching Gifts Program page, click on the link highlighted in yellow to access the Ecolab Giving Site

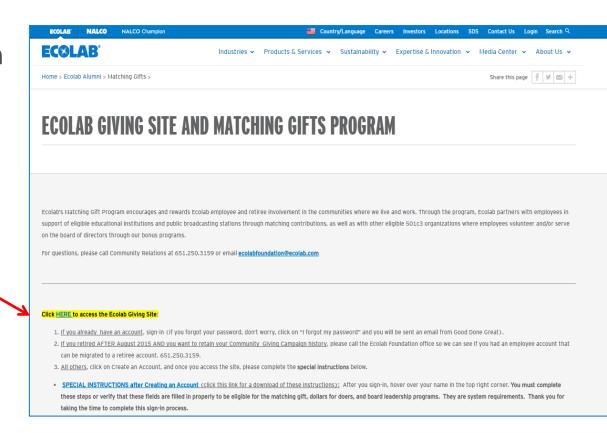

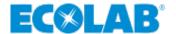

## Signing Up/Creating an Account – New Users

- ✓ If you have not yet registered click on Create an Account as shown in Figure 1.
- Next complete the fields as shown in Figure 2, then click on Create an Account.
- ▲ An email from Ecolab Giving will be sent to your registration email address asking you to click on the link to verify your email.
- Click on that link and it will bring you back to the signin page to sign in and proceed.

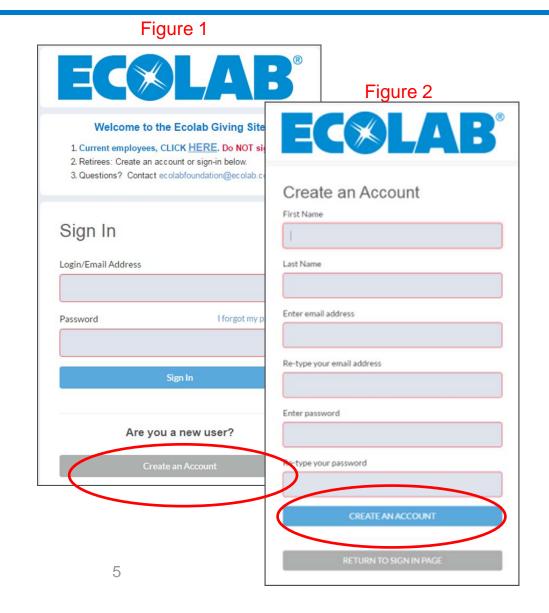

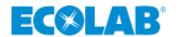

## **Signing In - Current Users**

- If you already set up an account in the fall/winter of 2015 for the Ecolab Giving Site, please sign-in using your email account and password. If you forgot your password, don't worry, click on "I forgot my password..."
- If you retired after August 2015, please contact our office so we can see if you had an employee account that we can migrate to a retiree account. 651.250.3159; ecolabfoundation@ecolab.com

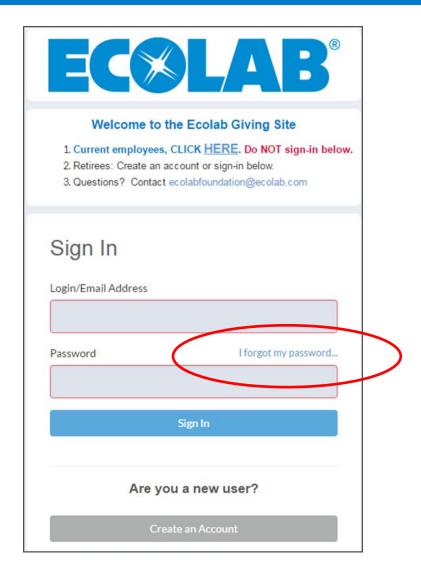

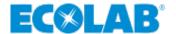

#### **Ecolab Giving Site – Home Page**

#### ▲ Home page – Welcome and Instructions

#### **EC®LAB**

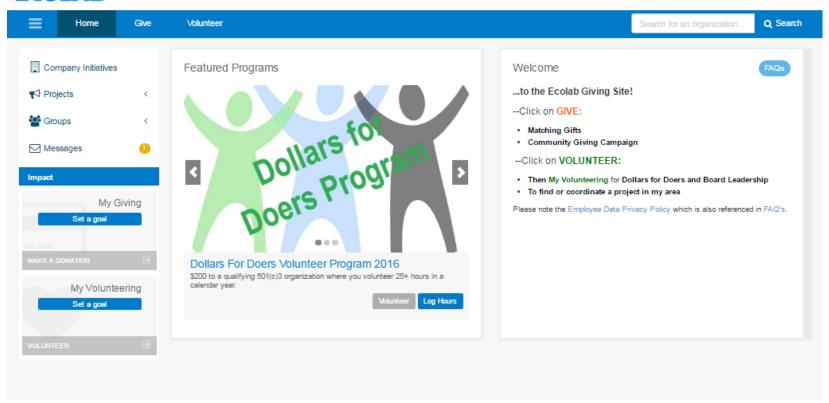

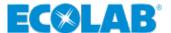

# MATCHING GIFTS TO EDUCATION & PUBLIC BROADCASTING

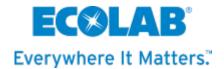

#### 

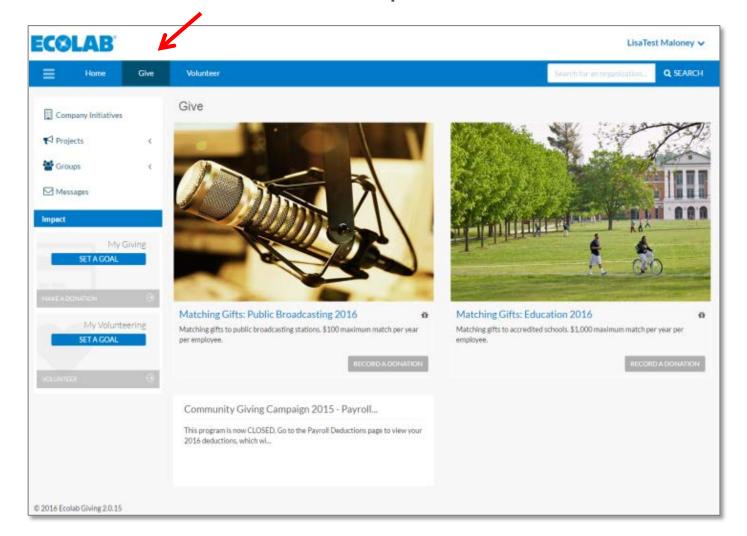

- ▲ Choose Public Broadcasting or Education
- Click on RECORD A DONATION

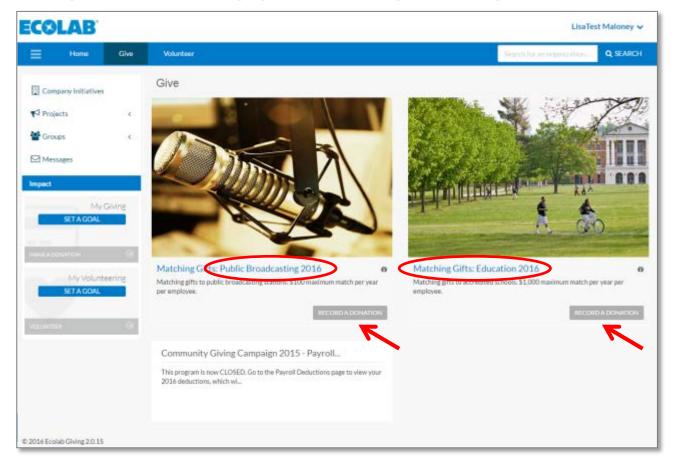

■ Type in the name of the organization; Click SEARCH

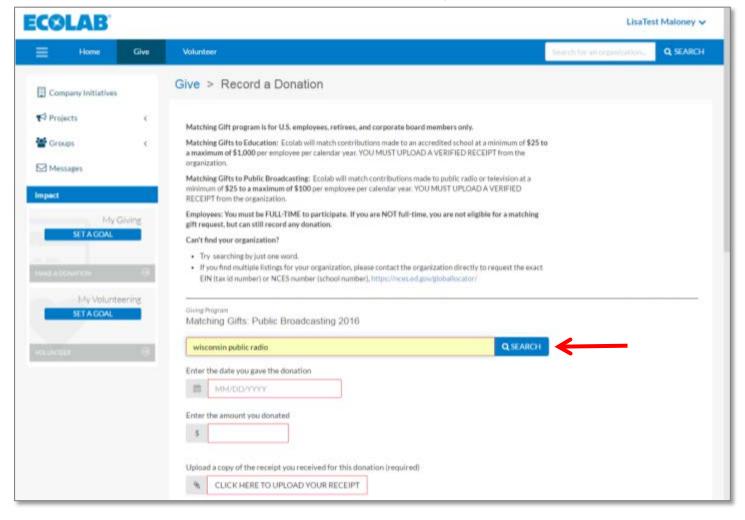

✓ Click on the name of the organization

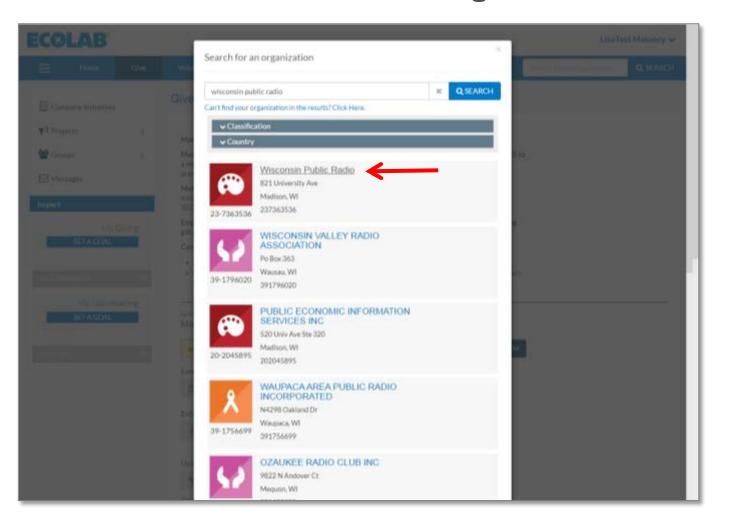

▲ Enter the date of the donation from your donation receipt

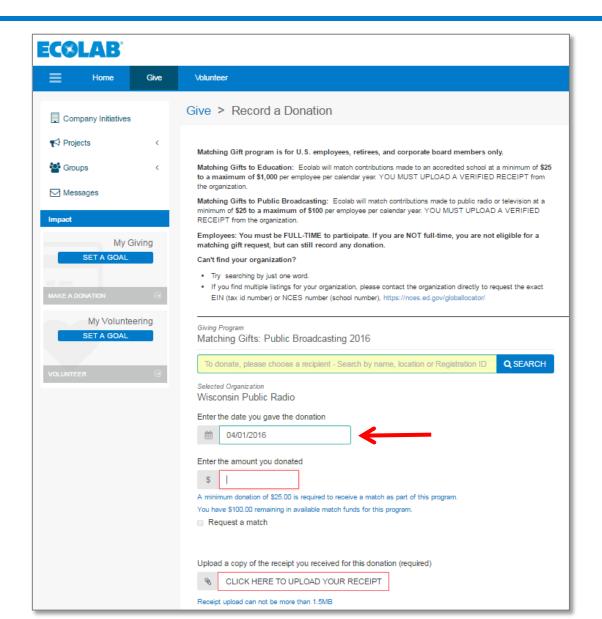

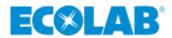

- Next you will enter the amount of your donation
- ▲ NOTE: Program guideline reminders are in blue
- This reminder will also indicate the amount of money you have left to match for this year

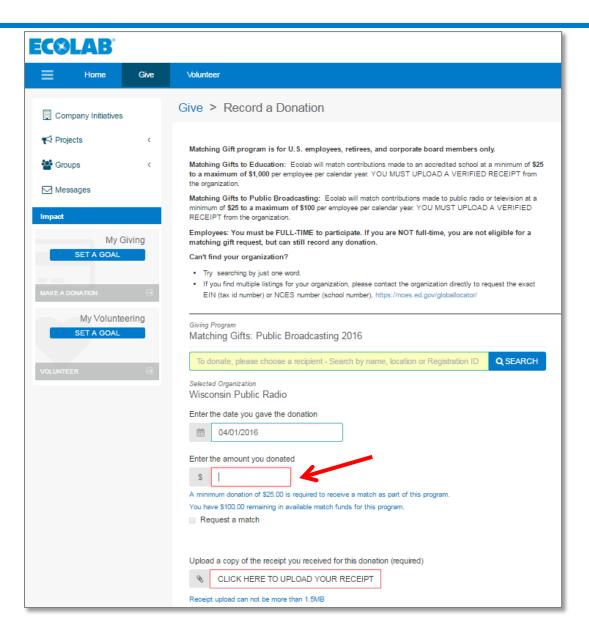

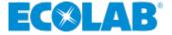

- Click on the Request a match box
- If you don't do this step, no match will be requested, only your original donation to the organization will be recorded

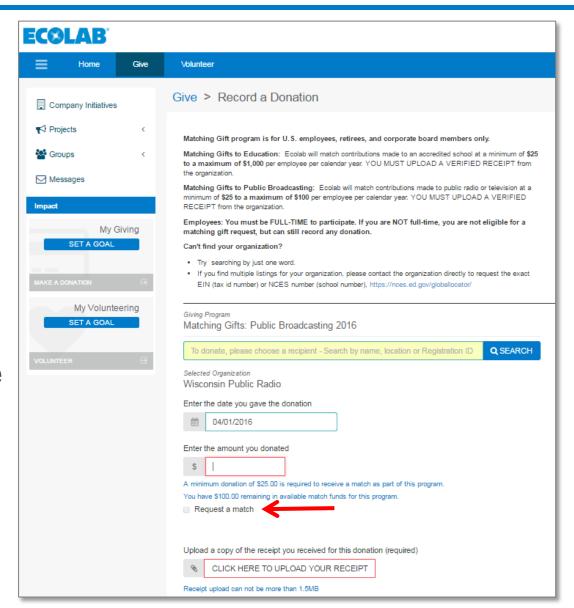

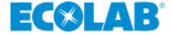

- ▲ Fill in the required fields
- **A)** Enter the **amount you donated**, you must also determine the amount you want matched.
- B) Fill in the amount you want matched (up to \$100 for public broadcasting or up to \$1000 for education)
- Deadline is Nov. 30<sup>th</sup> of each year

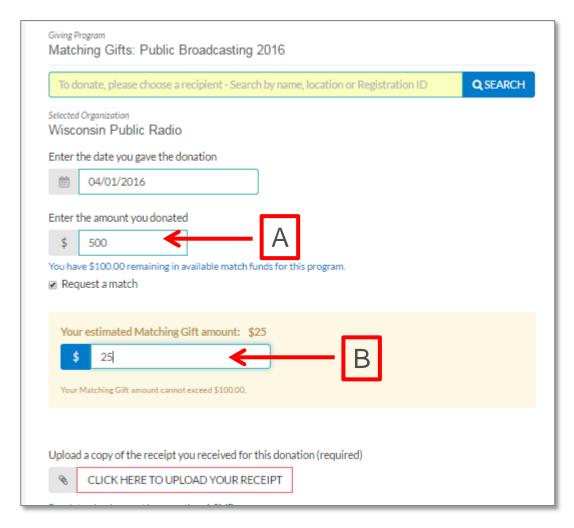

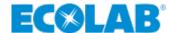

- Upload a verified receipt
- A verified receipt from the organization includes:
  - Name & address of organization
  - Name of donor
  - Date of donation
  - Tax deductible amount of donation
  - Organization's tax ID number(EIN) and/or school NCES number

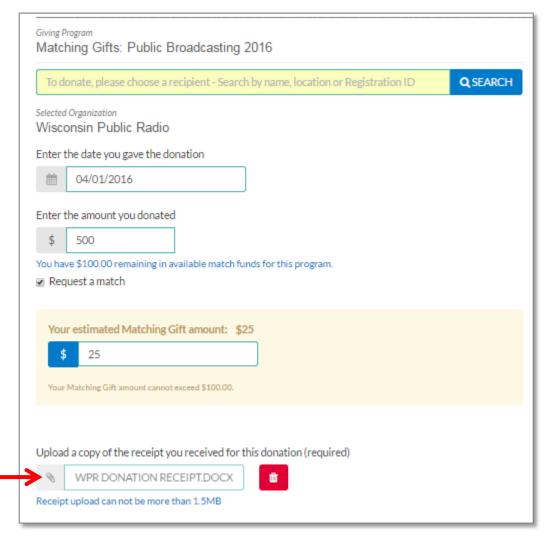

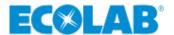

Special Instructions

Additional Information

Broadcasting, select Arts & Culture

(optional)

Dedicate this gift to a friend or loved one

Ask the organization to use the donation for a specific purpose

FOCUS AREA: For Matching Gifts to Education, select Youth & Education. For Matching Gifts to Public

Enter the honoree's name

- Fill out the Special **Instructions** (optional)
- Complete Additional **Information** using drop down menus (required)
- Click on RECORD DONATION
- ▲ If the RECORD **DONATION** button doesn't work, review the form and make sure all required fields (marked with red asterisks) are complete

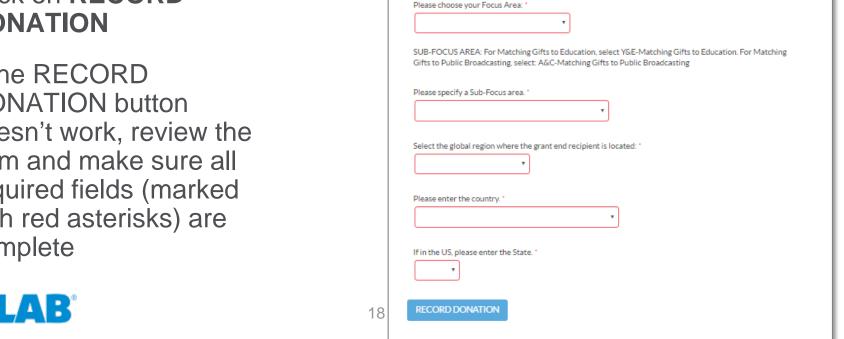

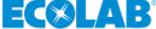

- ✓ You will see a green pop up confirmation message and you will receive an email after successfully submitting the request
- Matching gift requests and verified receipts will be checked by Ecolab Community Relations
- Grants will be processed by Good Done Great, our vendor partner

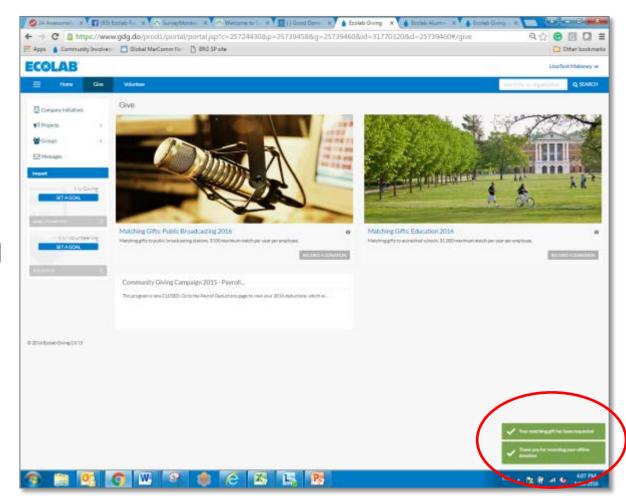

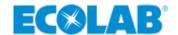

- ▲ Track your giving and matching requests
- ▲ Hover over your name, pull down to **History**
- Under History, pull down to Giving
- ✓ You will see TWO entries per request:
  - The actual gift you gave to the organization
  - The *match* you requested from Ecolab

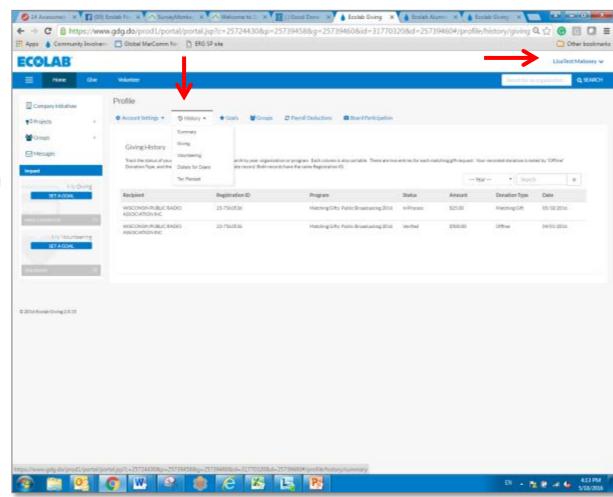

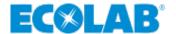

## **DOLLARS FOR DOERS**

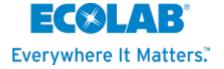

▲ Click on Volunteer at the top

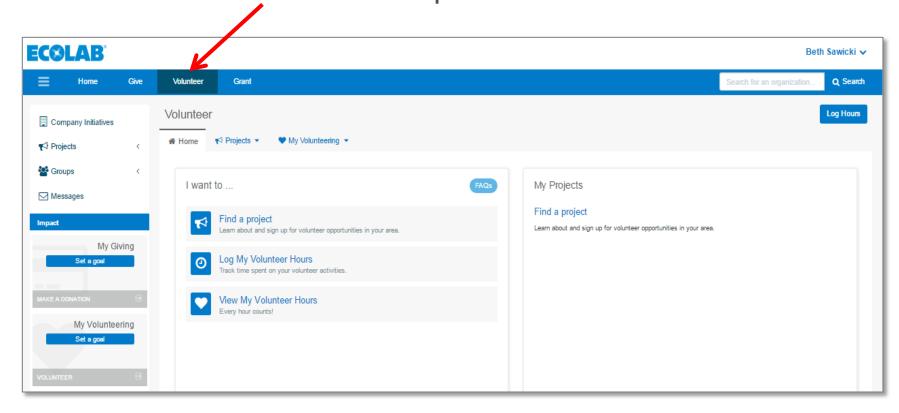

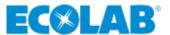

Click on My Volunteering drop down to see Dollars for Doers

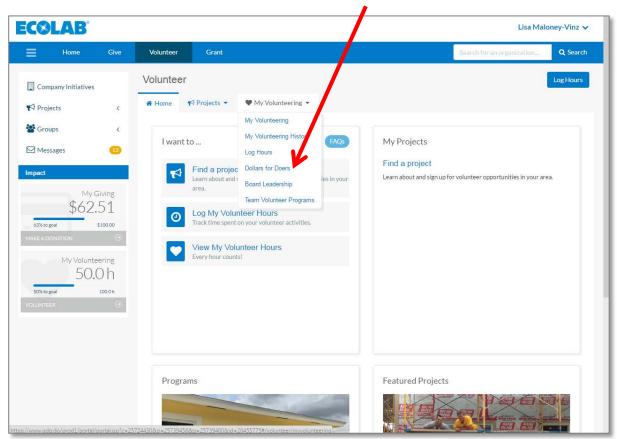

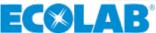

#### ✓ Next click on Log Hours —

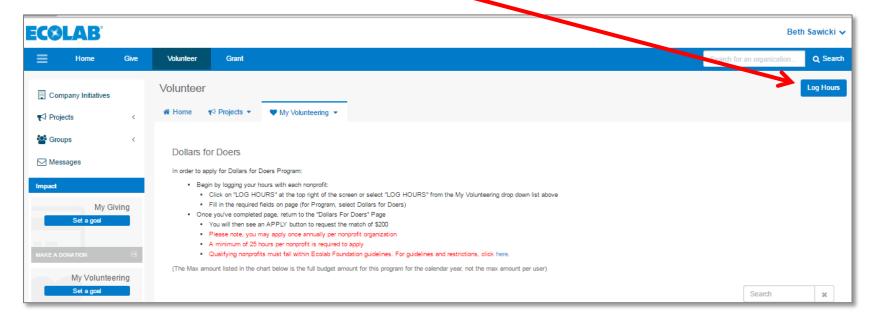

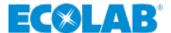

#### ▲ This is the page you will see with these guidelines:

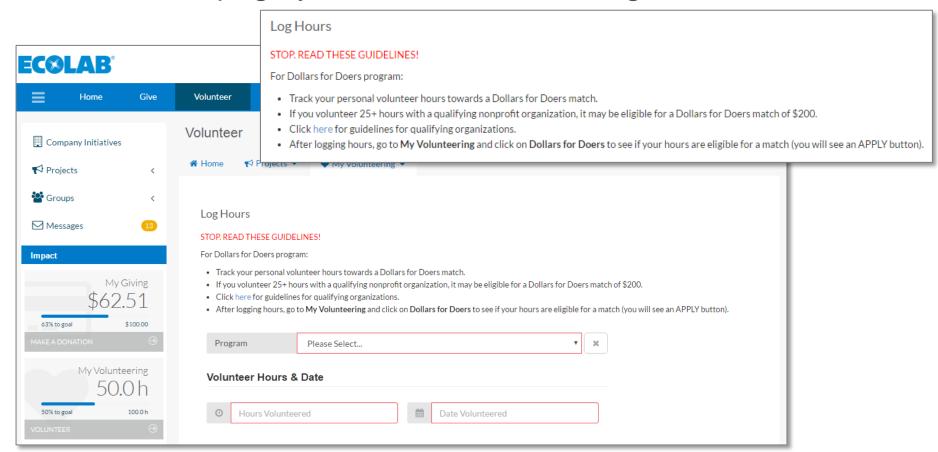

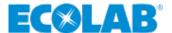

## **Dollars for Doers – Log Hours (Step One)**

- → Pick from the Program drop down: Dollars for Doers Volunteer Program
- ▲ For Project select No Project/Other (this is to log personal volunteer hours)
- Complete the required fields outlined in red
  - Organization
  - Hours volunteered (enter as you go along or once you reach 25+ hours)
  - Date volunteered (must be within the current calendar year; if you volunteered for date range, then just enter the date you are making the request)
- ▲ Feel free to Share Your Story about your volunteer experience!
- ▲ Then click Log Personal Hours to complete

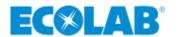

## **Dollars for Doers – Apply for the Grant (Step Two)**

- Once the program criteria is met under Log Hours
  - Hover over My Volunteering, click on Dollars for Doers
  - If you have met the requirements, you will see an Apply button
  - Click on Apply

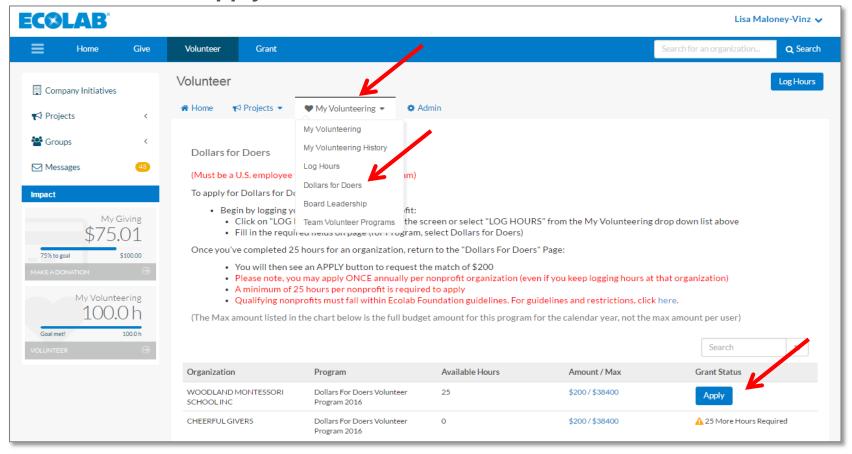

- When filling out the form, complete all fields (as shown)
- ✓ For Sub-Focus Area, choose C&C: Dollars for Doers
- ✓ Click SUBMIT button

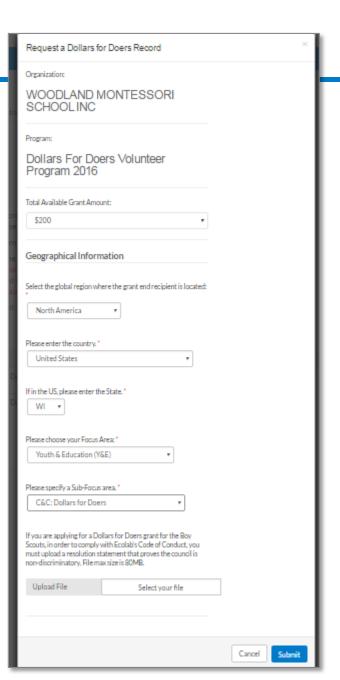

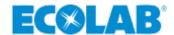

- ▲ The grant amount will show on the Dollars for Doers page under the Amount column
- ✓ Please note, YOU MAY ONLY APPLY ONCE PER YEAR PER ORGANIZATION. Ignore the Grant Status column.

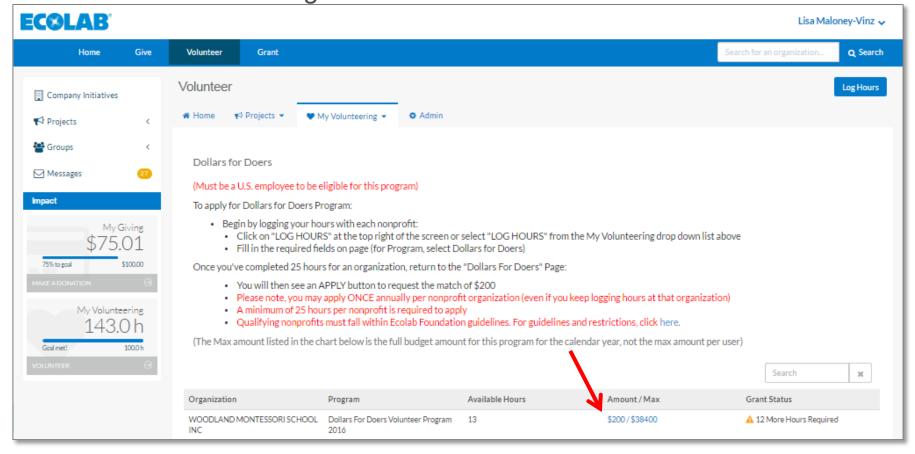

- ▲ Track the status of your requests
- ▲ Hover over your name, pull down to **History**
- Hover over History, pull down to Volunteer Grants

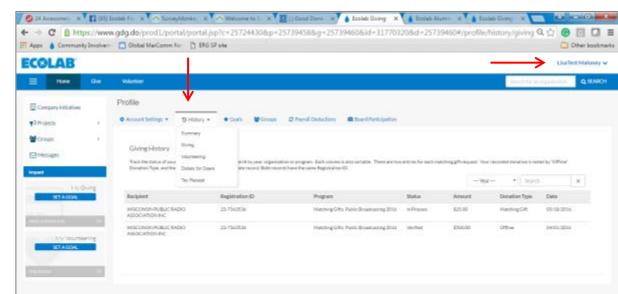

EN - N D - 431PM

Please note, an enhancement to site with a title update of this drop down to Volunteer Grants instead of Dollars for Doers.

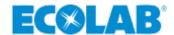

# **BOARD LEADERSHIP**

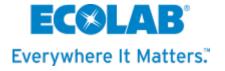

▲ Click on Volunteer at the top

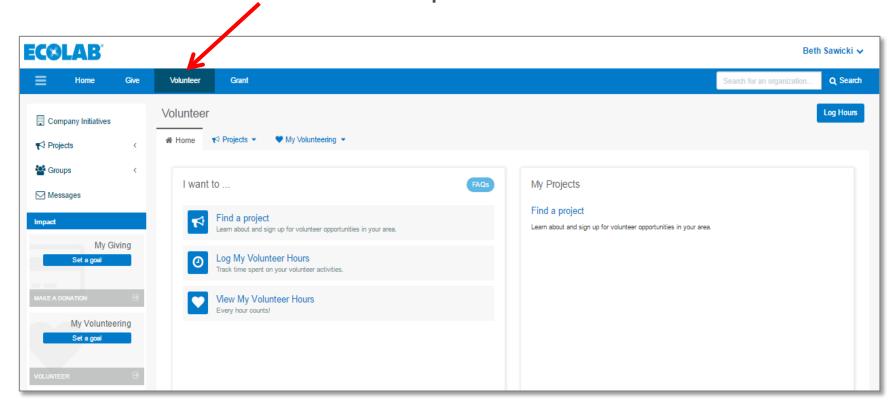

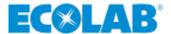

Click on My Volunteering drop down to see Board Leadership program

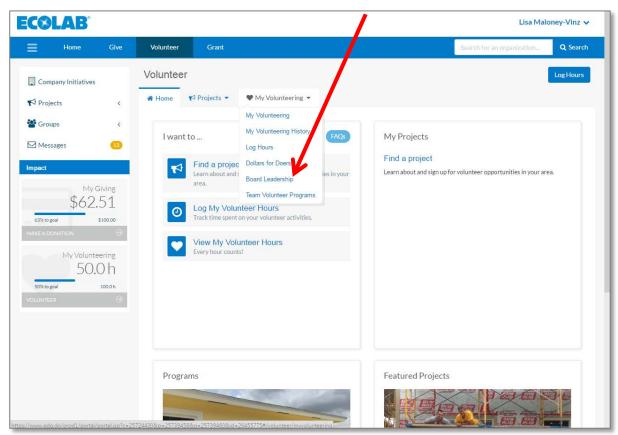

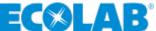

Click on Board Participation to enter your board information

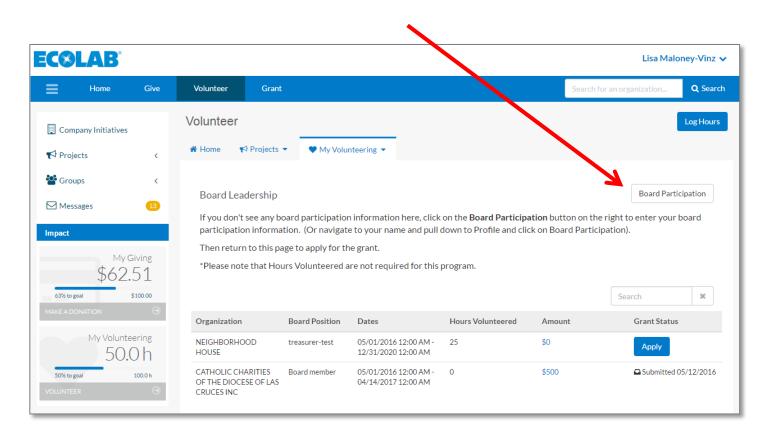

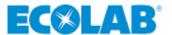

On the Board Participation page, click on Add New and complete the required information

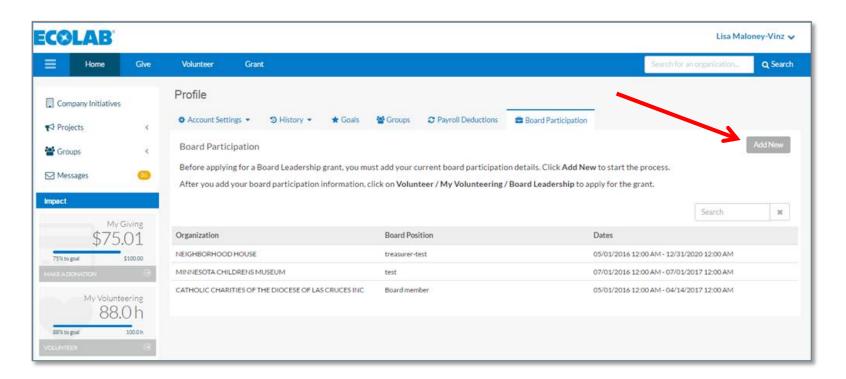

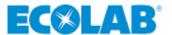

- ▲ After you click Save, click Volunteer at the top of the page, then hover over My Volunteering drop down and click on Board Leadership
- Now you will see your board participation listed and you can click on Apply to request the grant

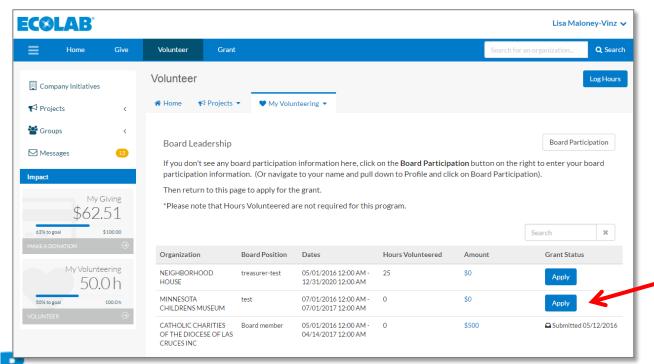

### **Board Leadership**

- When filling out the form, complete all fields (as shown)
- ▲ For Sub-Focus Area, choose C&C:
  Board Leadership \
- ▲ Click SUBMIT button
- ▲ The grant amount will show on the Board Leadership page

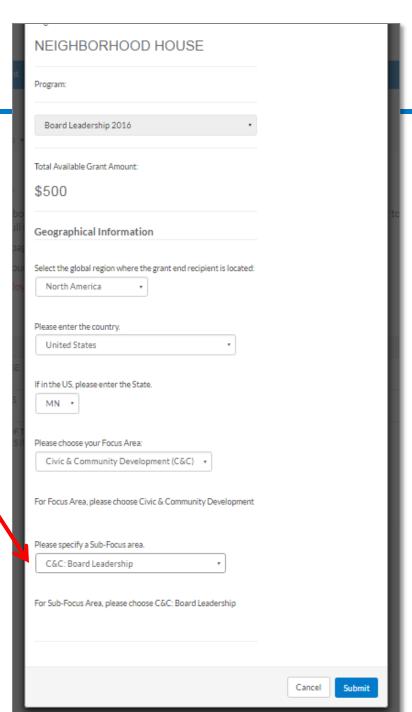

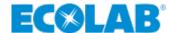

### **Board Leadership**

- ▲ After you hit Submit you will see confirmation messages at the bottom right
- Grants will be processed by Good Done Great, our vendor partner

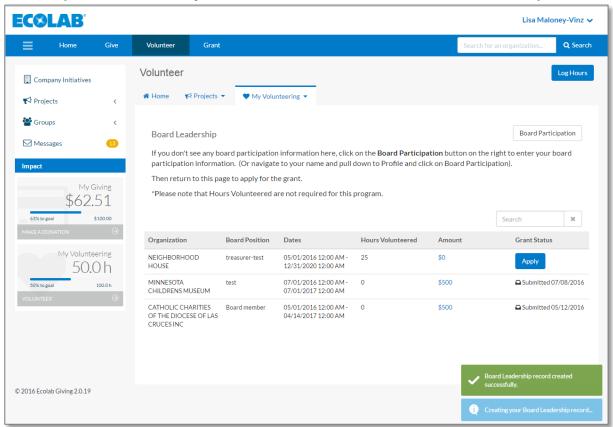

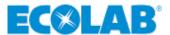

# **Board Leadership**

- Track the status of your requests
- ▲ Hover over your name, pull down to **History**
- Hover over History, pull down to Volunteer Grants

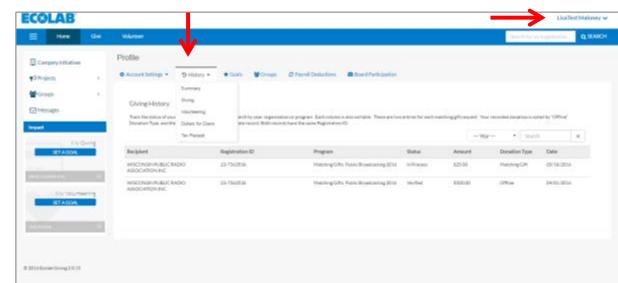

Please note, an enhancement to site with a title update of this drop down to Volunteer Grants instead of Dollars for Doers.

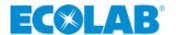

# **VOLUNTEER PROGRAMS**

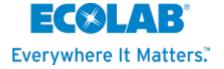

# Volunteer/Projects/Find a Project

To find any projects featured in your geographic area:

- ✓ Click on Volunteer
- ✓ From the Projects drop down menu, select Find a project

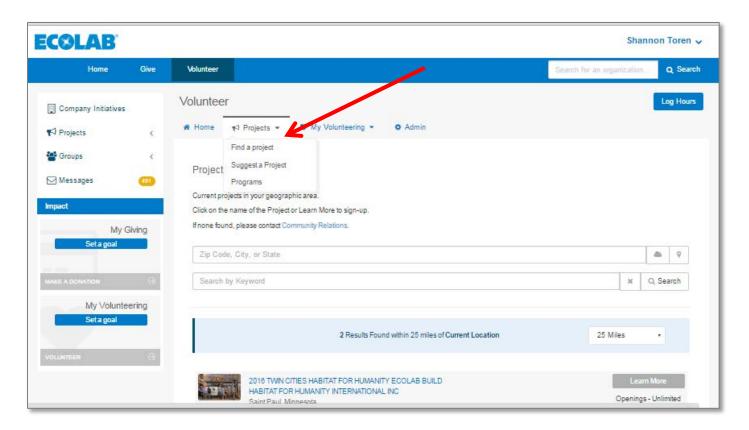

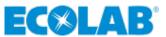

### **Volunteer/Projects**

Ecolab has established partnerships with several charities including Habitat for Humanity, Boys and Girls Clubs, The Nature Conservancy, and Second Harvest Heartland.

- To coordinate a project :
  - Click on Volunteer
  - From the Projects drop down menu, select Suggest a Project

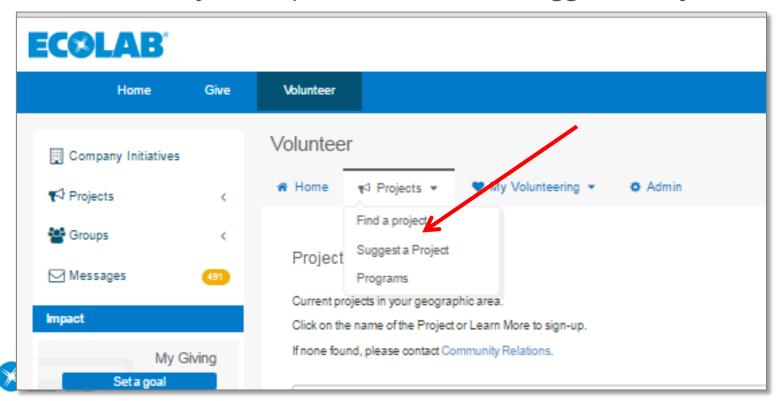

# ✓ From the Program dropdown menu, select "Suggest a Project for My

**Group/Team**"

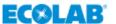

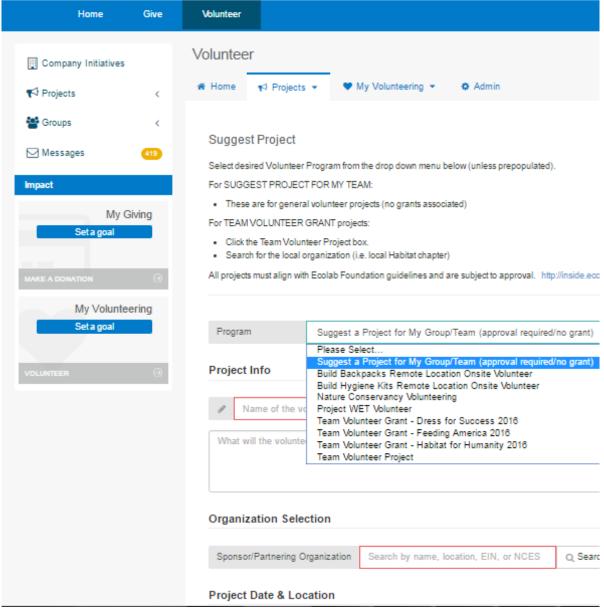

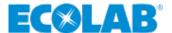

Volunteer Project – Complete Online Form

- Complete the online form Please note:
  - Sponsor/Partnering
     Organization pulls from a
     database of IRS verified
     charities
  - Location pulls from Google Maps
  - If you see the Team
     Volunteer Project box,
     check it
- Once complete, click on blue Create Project button

You'll receive an email stating: Project Suggestion Received.

Ecolab Community Relations will approve based on alignment with Ecolab Foundation guidelines and parameters

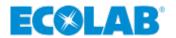

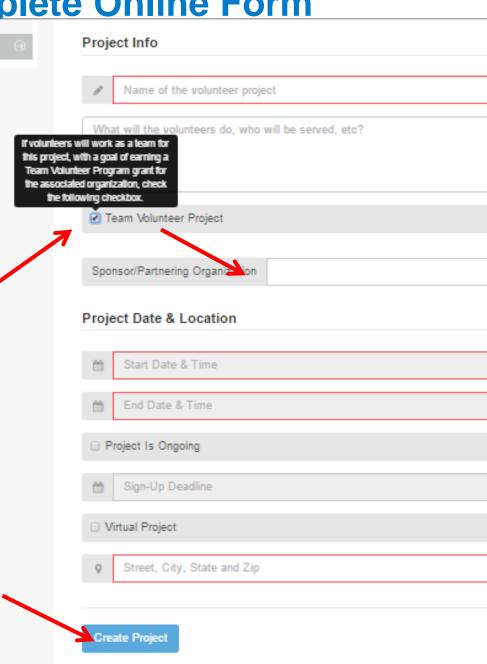

# Volunteer Project Next steps

- ✓ If the project aligns with the Ecolab Foundation guidelines and parameters, you will receive an email stating the project has been approved
- Go back into site
  - Click on Volunteer
    - Click back into project you created

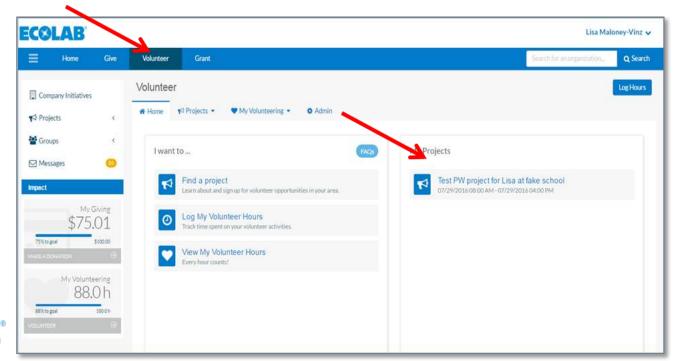

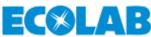

### **Volunteer/Admin Tab**

- ▲ A new tab will appear called Admin
  - Under Admin you can update
    - Event Information
    - Settings
    - Volunteers

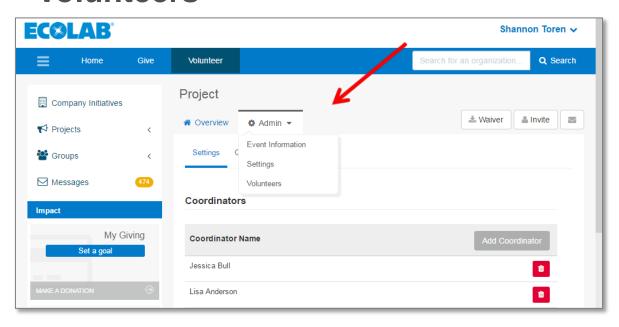

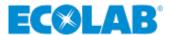

### Volunteer/Admin Tab/Event Information

- Admin/Event Information Tab
  - Confirm project details or make any adjustments
- Admin/Assignments Tab
  - Add additional time slots to original project (if needed)

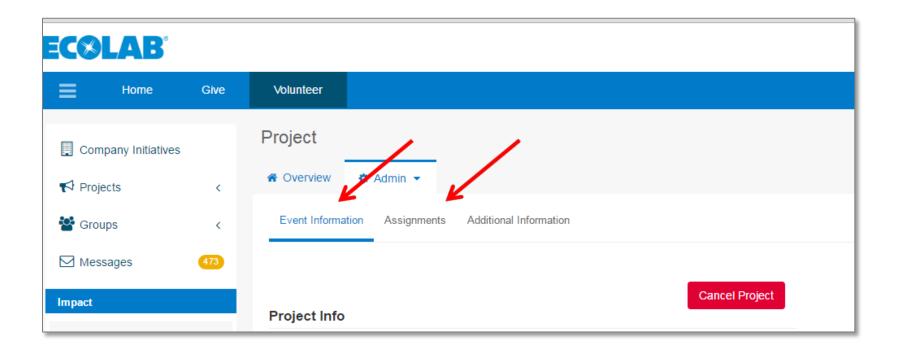

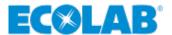

### **Volunteer/Admin/Event Information Tab/Assignments**

- ▲ Click on the Assignment to open and edit
  - Add
     maximum
     amount of
     participants
     (if needed)

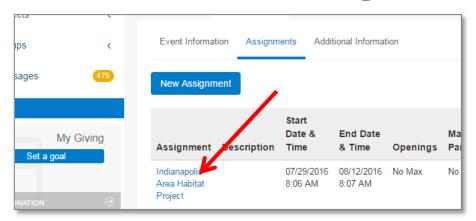

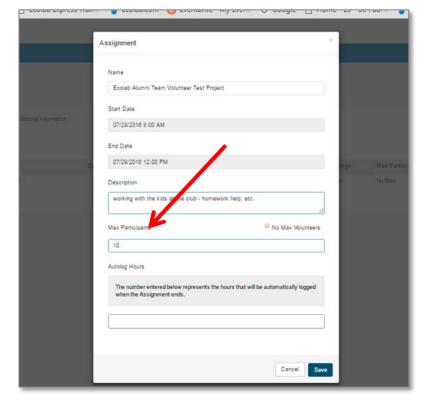

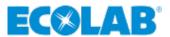

### **Volunteer/Admin/Settings Tab**

### ▲ Admin/SettingsTab

- Add another coordinator
- Set age requirements
- Attach a waiver
- Auto register volunteers

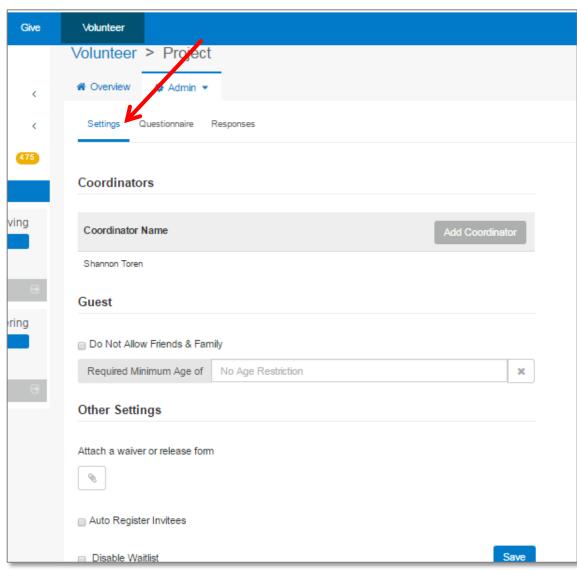

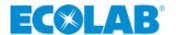

# Volunteer/Admin/Settings/Questionnaire Tab

- Admin/Settings/Questionnaire Tab
  - Click on New and create questions
    - T-shirts needed
      - i.e. "If you need an Ecolab Volunteer t-shirt, please indicate size and Ecolab mailing address
    - Dietary restrictions
- Admin/Settings/Responses Tab
  - Will display and allow export of responses to CSV file

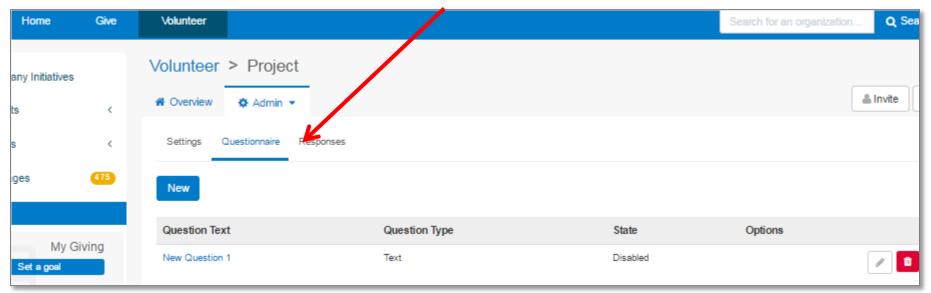

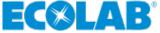

### **Invite Others**

- Copy and paste the Ecolab Giving Site Volunteer Project URL using your personal email to invite others OR
- ✓ Use the Invite button on the site and follow prompts
  - Please note emails will be sent from "Ecolab Giving" email address

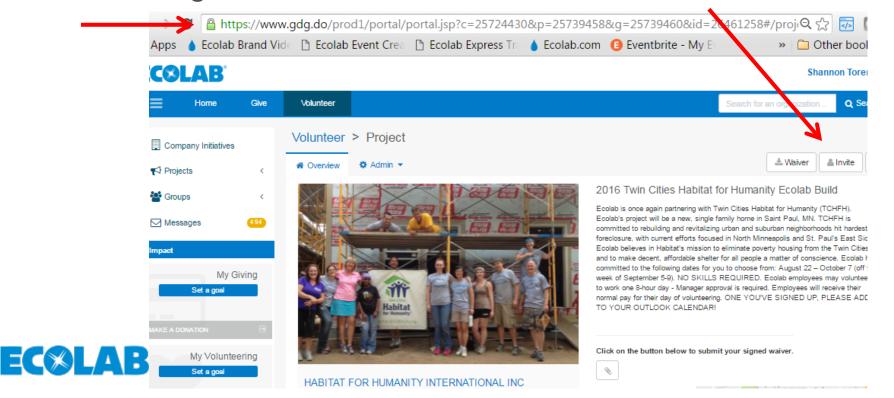

# **Invite Others using Global List**

✓ You can
Search for and Select
Alumni that hae already signed up in the system
OR
employees names from the global list

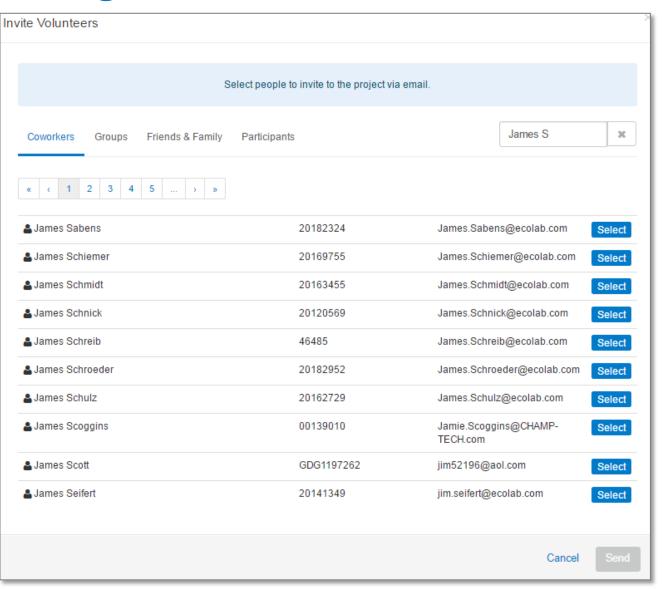

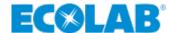

### Volunteer/Admin/Volunteers Tab

- ▲ Admin/Volunteers you can view who has signed up
- ✓ Volunteers/Roster Tab you can export a CSV file of the volunteers

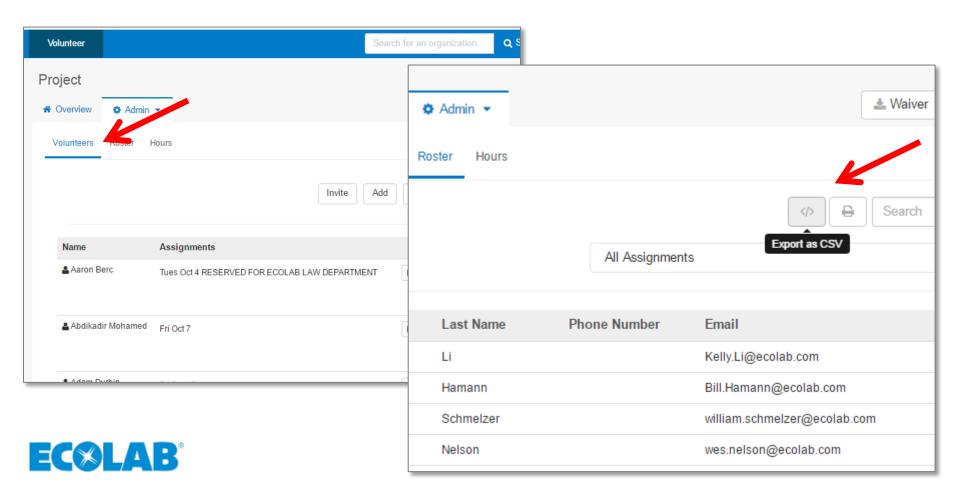

### **Volunteer - Post Project**

- ✓ When volunteer event is complete:
  - Volunteers will receive an email requesting them to log their volunteer hours – this helps track hours to accumulate and qualify for the Dollars for Doers program
  - Share any pictures of your teams volunteer day with <u>Communityrelations-volunteerservices@ecolab.com</u> for sharing on Ecolab internal and external social media and publications

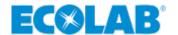

### **Questions?**

### Contact via email:

- Matching Gifts to Education & Public Broadcasting ecolabfoundation@ecolab.com
- Dollars for Doers/Board Leadership ecolabfoundation@ecolab.com
- Volunteer related questions
   Communityrelations-volunteerservices@ecolab.com

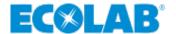

# **Ecolab Data Privacy Policy**

"Ecolab may use your personal data in order to administer the Good Done Great program, including, but not limited to, sharing of your personal data with third party Good Done Great. In administering Good Done Great, we will treat your personal information consistent with <a href="Ecolab's Employee">Ecolab's Employee</a>
<a href="Privacy Policy">Privacy Policy</a> [this link should be live when you click it] and Ecolab's Data Privacy Compliance Manual, available via the Law page on Inside Ecolab. Any questions regarding use of your personal data can be directed to <a href="EcolabFoundation@ecolab.com">EcolabFoundation@ecolab.com</a> or <a href="dataprivacy@ecolab.com">dataprivacy@ecolab.com</a>."

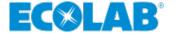